### **Roche Diabetes** Care Platform

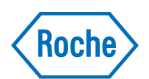

# How to create a new patient account

## **On the RocheDiabetes Care Platform**

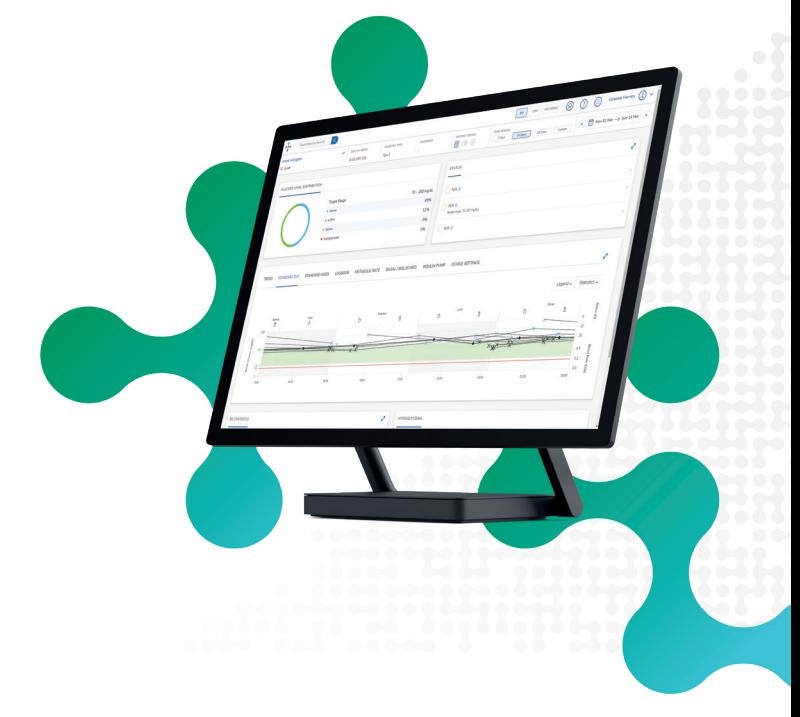

1

To begin, click on **Create New Patient.** 

## SELECT PROFILE TYPE

Select a **Profile Type** for your patient.

- **· Basic:** Diabetes management only
- As future RocheDiabetes Care Platform Modules become available, you may have more options to select.

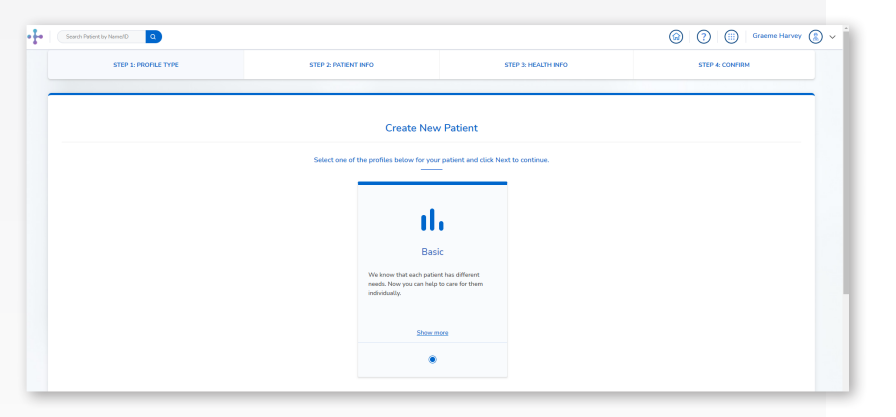

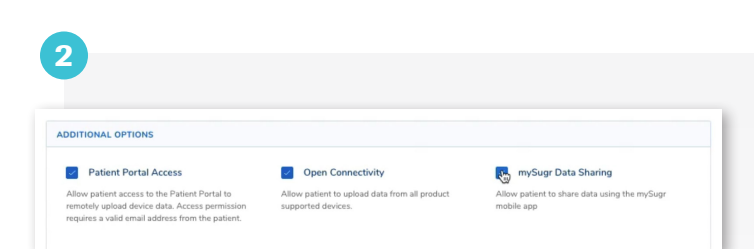

- Patient Portal Access: Your patient will receive an email from RDCP to complete their account creation process. You will need a valid email for your patient. If you leave this un-ticked, you can add patient portal access later.
- Open Connectivity: Enables patients to upload data from non-Accu-Chek devices.

Using the tick boxes, select the optional data-sharing features you desire for your patient in the Additional Options section.

**· mySugr Data Sharing: Your patient will receive** an email from RDCP to complete the account set up process. You will need a valid email from your patient to set up mySugr Data Sharing. If you leave this un-ticked, you can add mySugr data sharing later.

NOTE: The patient email that is entered into RDCP should be the same email that the patient uses for the mySugr account they have, or that they will create.

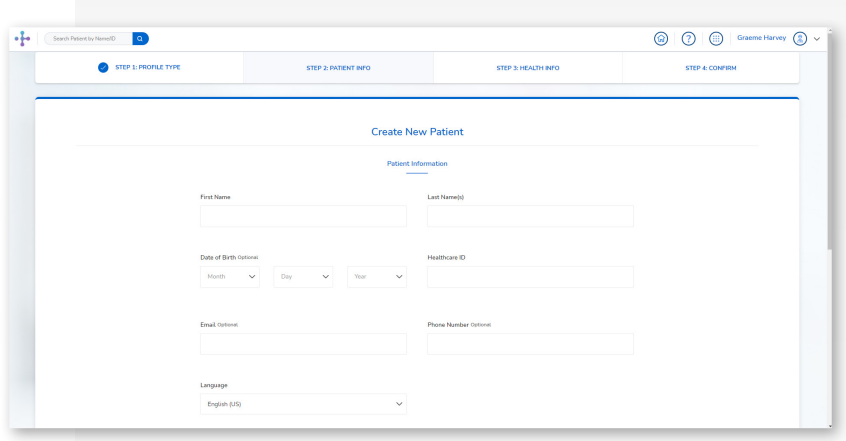

Click **Next** to continue to the next step.

### ENTER PATIENT INFORMATION

Here you will fill out the boxes with your patient's details. A patient Name, Surname, and Email address are all required if you selected patient portal access and/or mySugr Data Sharing in Step 1.

A Healthcare ID is Required. You are encouraged to use the EMR number that is associated with this patient in your EMR system.

Click **Next** to continue to the next step.

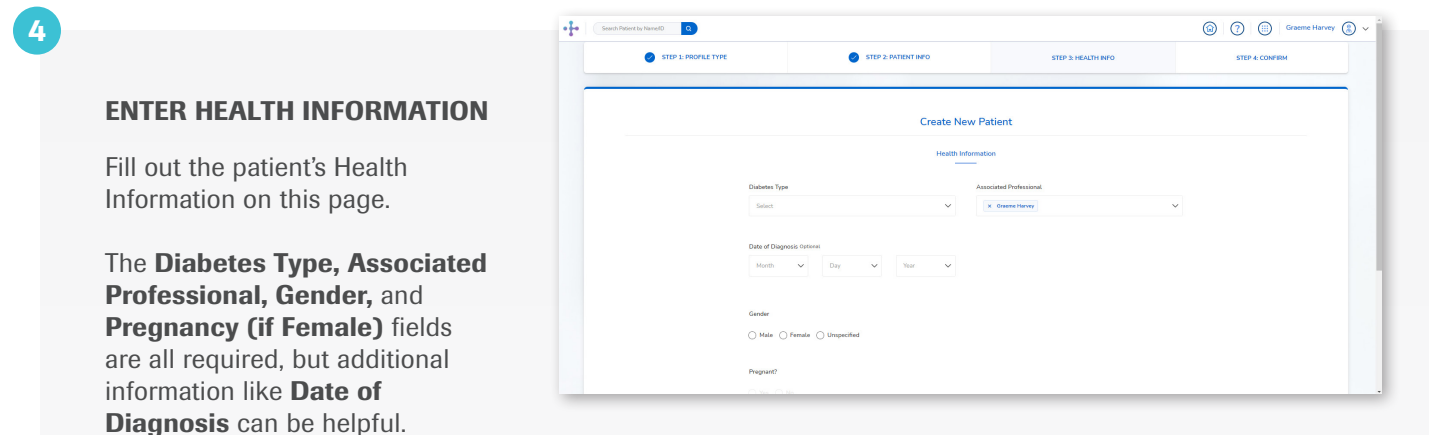

The **Associated Professional** field defaults to the Healthcare Provider creating the patient profile, but a different or additonal clinician(s) can be selected using the drop-down menu.

To add other HCPs in your office, click on "Your Name" in the upper right corner of the home screen. Then click "Add a Professional" and follow the instructions.

Click **Next** to finish adding the patient.

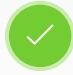

3

The system will confirm that the patient has been added, and the patient profile setup is complete.

For additional information log into your HCP Account and click the  $\oslash$  on the main menu bar.

Roche Diabetes Care is aware the platform may need to undergo a Data Privacy Impact Assessment. Please contact your Roche Sales Representative if you would like assistance during this process.

<sup>1</sup>As stated in the terms and conditions of the RocheDiabetes Care Platform, Roche Diabetes Care will act as a data processor for the healthcare organization (data controller). To ensure compliance, Roche Diabetes Care created a Data Processing Agreement that stipulates how Roche Diabetes Care processes data on behalf of the data controller.

ACCU-CHEK, MYSUGR, ROCHE DIABETES CARE, and ROCHEDIABETES CARE PLATFORM are trademarks of Roche. All other product names and trademarks are the property of their respective owners. © 2021 Roche. 348-56685C-0321

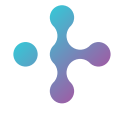

*Want more information?* diabetescareplatform.com | 1-800-628-3346 Or work with your sales rep directly.